**IBM Integration Designer** バージョン **7** リリース **5**

# **Hello World for WebSphere DataPower Appliance**

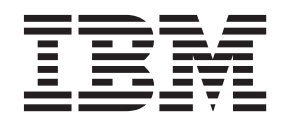

#### - お願い 一

本書および本書で紹介する製品をご使用になる前に、 25 [ページの『特記事項』に](#page-28-0)記載されている情報をお読みください。

このエディションは、IBM Integration Designer のバージョン 7.5 に適用されます。

お客様の環境によっては、資料中の円記号がバックスラッシュと表示されたり、バックスラッシュが円記号と表示さ れたりする場合があります。

- 原典: IBM Integration Designer Version 7 Release 5 Hello World for WebSphere DataPower Appliance
- 発行: 日本アイ・ビー・エム株式会社
- 担当: トランスレーション・オペレーション・センター
- 第1刷 2011.6
- **© Copyright IBM Corporation 2011, 2011.**

## 目次

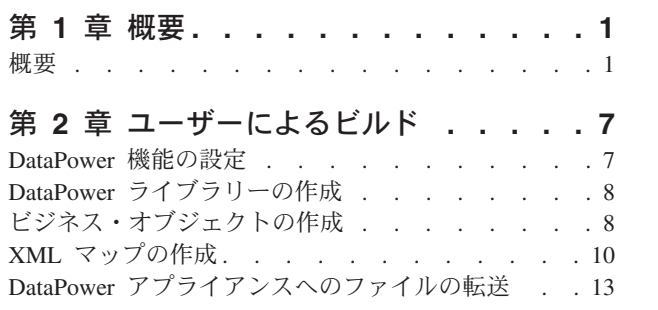

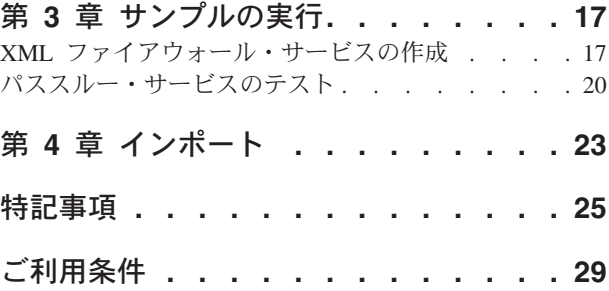

### <span id="page-4-0"></span>第 **1** 章 概要

このサンプルでは、IBM® Integration Designer を使用して、既存の Web サービスに対するメディエーショ ン呼び出しを作成し、デプロイし、実行する方法を示します。

このサンプルでは、以下のアクティビティーの実行方法を説明します。

- v ワークベンチをナビゲートします。
- v 共用成果物用のライブラリー・プロジェクトを作成します。
- v 統合ロジック用のメディエーション・モジュール・プロジェクトを作成します。
- v Web サービスを呼び出します。
- v メディエーション・フローでの Web サービス呼び出しのメディエーションにより、そのインターフェー スを別のインターフェースにマップします。
- v 異なるインターフェースを持つ新しいサービスとして、メディエーション・フローを公開します。
- v メディエーション・モジュールをデプロイします。
- v メディエーション・モジュールを実行およびテストします。

このサンプルは、WebSphere® Enterprise Service Bus または IBM Process Server で実行されます。

### 概要

このチュートリアルを使用して作業するときは、フラット・ファイルやアダプターのほか、IBM Integration Designer で作成されたアプリケーションとの間でアダプターを使用して行うデータ処理に関連して、いく つかの概念を理解しておく必要があります。また、作成するアプリケーションについての高度な理解も必要 です。

このセクションでは、以下の概念について説明します。

- フラット・ファイル
- WebSphere Adapter for Flat Files
- インバウンド処理
- ファイル分割
- レコード区切り文字
- サイズによる分割
- v カスタム・データ・バインディング
- アウトバウンド処理
- v このチュートリアルでのアプリケーションの概要

### フラット・ファイルとは

「フラット・ファイル」という用語は、ローカル・ファイル・システムに保管されているすべてのファイル を指し、構造化データベース内のファイルなどのより複雑なファイル・セットと対立する用語です。フラッ ト・ファイル内のデータ・レコードは順次に保管されるのが一般的で、データベース・ストレージに見られ るような索引、キー、リレーションシップなどのメタデータを伴っていません。Adapter for Flat Files を使

用すると、すべてのタイプのファイルを読み書きできます。2 つの一般的なデータ・フォーマットは、 XML レコードとコンマ区切り値 (CSV) レコードです。次の例は、各フォーマットのレコードを示してい ます。

#### **XML** フォーマット

<?xml version="1.0" encoding="UTF-8"?> <customer> <title>Mr</title> <name>Smith</name> <city>Ottawa</city> <state>ON</state> </customer> <customer> <title>Mrs</title> <name>Jones</name> <city>Winnipeg</city> <state>MB</state> </customer>

**CSV** フォーマット

Mr,Smith,Ottawa,ON Mrs,Jones,Winnipeg,MB

#### **WebSphere Adapter for Flat Files** とは

あるディレクトリーにファイル・セットを出力する外部システムがあるとします。例えば、注文情報を格納 したテキスト・ファイルを生成する注文処理システムなどが考えられます。それらの情報はオフピーク時間 にバッチ・モードで処理されます。この場合は、WebSphere Adapter for Flat Files を IBM Integration Designer と一緒に使用して、それらのファイルの作成と管理に役立てます。

ご使用のアプリケーションは、Adapter for Flat Files を使用してファイルの作成と管理を行うか、ディレク トリーをモニターし、そのディレクトリーからファイルを読み取ることができます。Adapter for Flat Files に関連したサービスを作成するときは、次の 2 つのオプションがあり、どちらのオプションも製品のイン フォメーション・センターに文書化されています。

- v シンプル外部サービス・ウィザード: このウィザードを使用して、ユーザーは WebSphere Adapter for Flat Files が読み書きを行うディレクトリーとそれらのディレクトリーのデータ・フォーマットを指定 し、サービスを作成します。その後、このウィザードによって、そのサービスが生成されます。多くの ユーザーにとって、サービスを作成するには、この迅速で簡単な方法で十分です。このチュートリアル では、この方法を使用します。
- v 拡張サービス・ウィザード: このウィザードを使用して、ユーザーはより長時間の包括的なプロセスによ るサービスを作成します。ユーザーによっては、このさらに詳細な方法の方が適している場合がありま す。最初に、必要となるアダプターのタイプを指定し、次に WebSphere Adapter for Flat Files が読み書 きを行うディレクトリーと、それらのディレクトリーのデータ・フォーマットを指定します。その後、 拡張セクションのフィールドがある後続の各ページを使用して、生成されるサービスをさらに細かく制 御します。

#### インバウンドおよびアウトバウンド処理とは

インバウンド処理 は WebSphere Adapter for Flat Files がファイル・システムをモニターし、新規ファイ ルを読み取り、アプリケーション内の操作へデータを送信する操作モードです。

アウトバウンド処理 は、WebSphere Adapter for Flat Files が (アプリケーションのコンポーネントから) 要求を受信し、ファイル操作を実行し、該当する場合は結果を呼び出し元に返す操作モードです。操作の例 としては、ファイルの作成、ファイルへの書き込み、特定のファイルが存在するかどうかの検査が含まれま す。

#### インバウンド処理

インバウンド処理のとき、Adapter for Flat Files はイベント・ディレクトリーによって生成されるイベント (例えば、イベント・ディレクトリーにファイルが置かれます) を listen します。イベント とは、イベン ト・ディレクトリー内でどのような変更が発生したかを記録したレコードのことです。Adapter for Flat Files が新規ファイルの有無をモニターするディレクトリーは、イベント・ディレクトリー と呼ばれます。

次の図は、インバウンド処理のときに発生する 4 つのステップを示しています。

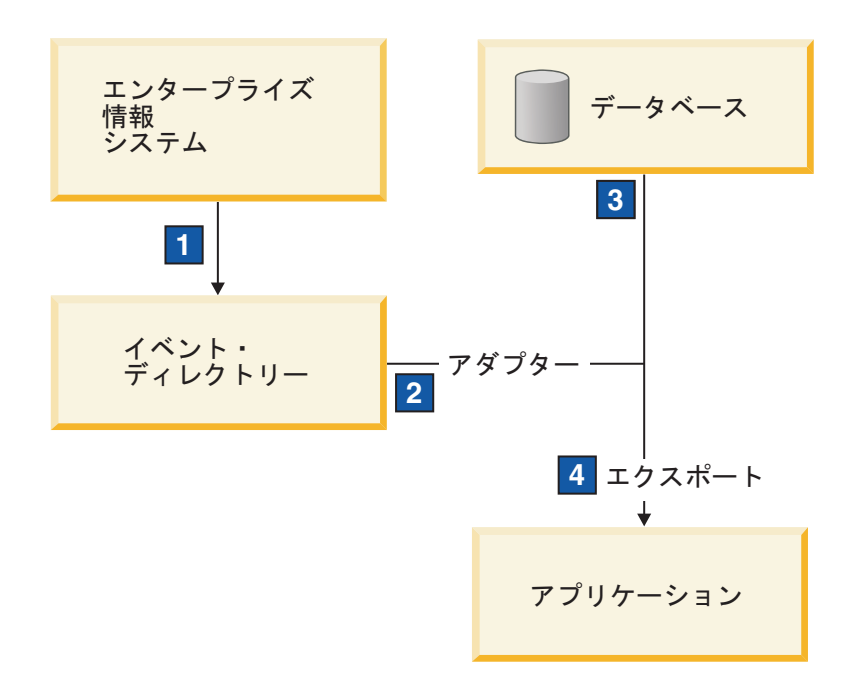

- 1. 外部システムが、ファイルをイベント・ディレクトリーへ出力します。
- 2. Adapter for Flat Files がイベント・ディレクトリーにファイルがあるかどうかポーリングを行い、それ らのファイルからのデータをイベントに変換します。特定のタイプのファイルの有無、または特定の期 間に作成されたファイルの有無についてポーリングを行うよう、アダプターを構成できます。
- 3. イベントは、一時的にイベント・ストアに置かれます。これはデータベースであるか、イベント・テー ブルのメモリー内表現です。データベースを使用した場合、仮にイベントが作成された後にサーバーが ダウンしても、イベントがアプリケーションによる処理の前に失われることはありません。これは、保 証付き配信 と呼ばれます。メモリー内テーブルを使用するとイベントの処理が速くなりますが、イベン ト・リカバリー機能は失われます。
- 4. Adapter for Flat Files はイベント・ストアからイベントを取得し、外部サービス・ウィザードによって 作成されてエクスポートされたインバウンド・インターフェースを介して、各イベントをビジネス・オ ブジェクトの形で受け渡します。

このデータ取得方式 (つまり、データをビジネス・オブジェクトの形で受け渡す方式) は、非パススルー、 または *Data Transformation Framework* (DTF) と呼ばれ、構造化データに対して機能します。

アプリケーションがデータ・ファイルのフォーマットを認識しない場合は、Adapter for Flat Files をパスス ルー・モードで稼働するよう構成し、非構造化データに対して機能させることができます。その場合、イベ ントはビジネス・オブジェクトに変換されません。

#### ファイル分割

ファイル分割機能は、取得したいファイルが大きい場合、またはそれぞれのファイルに複数のレコードが入 っている場合に使用します。区切り文字または固定サイズ値に基づいて、ファイルをより小さなチャンクに 分割でき、ファイルの各パーツを並列で処理できます。各チャンクは別々のイベントと見なされ、エクスポ ートされたインバウンド・インターフェースを通じてアプリケーション内の操作へ個別に送信されます。

#### レコード区切り文字

一般に、入力はファイルごとに単一のレコードとして保管されます。しかし、入力ファイルに複数のレコー ドが含まれているときは、多くの場合、区切り文字によってファイル内のレコードが分離されます。区切り 文字は任意のテキスト・ストリングで、通常は文字の組み合わせの後に ¥r¥n (プラットフォームに依存す る改行文字) を付けます。アダプターは、区切り文字を含んでいるファイルの読み取りと書き込みの両方が できます。

前述した XML フォーマットおよび CSV フォーマットの例を使用すると、次の例では、#### の後に改行 を付けたストリングを XML ファイル内で区切り文字として使用しています。CSV ファイルでは、改行を 区切り文字としています。

#### **####** を区切り文字とした **XML** フォーマット

<?xml version="1.0" encoding="UTF-8"?> <customer> <title>Mr</title> <name>Smith</name> <city>Ottawa</city> <state>ON</state> </customer> #### <customer> <title>Mrs</title> <name>Jones</name> <city>Winnipeg</city> <state>MB</state> </customer> ####

#### 改行を区切り文字とした **CSV** フォーマット

Mr,Smith,Ottawa,ON Mrs,Jones,Winnipeg,MB

### サイズによる分割

サイズによる分割フィーチャーは、ファイルをより小さなチャンクに分割し、アプリケーション内の操作へ 1 つずつ転送するために使用される点で、区切り文字による分割によく似ています。このフィーチャーはパ ススルー・シナリオで非構造化データに使用します。この非構造化データはビジネス・オブジェクトに変換 されないからです。アダプターでの分割条件は、バイト数として指定します。アダプターはファイルをその バイト・サイズのチャンク (イベント) として読み取ります。各チャンクは分割条件で定義されたサイズに なりますが、最後のチャンクだけは例外で、それより小さくなる場合があります。

#### カスタム・データ・バインディング

フラット・ファイル内のデータは、前述した XML フォーマットや CSV フォーマットなど、さまざまな フォーマットになる可能性があります。それ以外のフォーマットとしては、名前と値のペア、タブ区切り、 固定幅などのフォーマットがあります。データ・ハンドラー は、データ・ファイル内のフォーマットから ビジネス・オブジェクトの属性へのマッピングを行います。

Adapter for Flat Files のデフォルトのデータ・バインディングを使用すると、ファイルを XML フォーマ ットとの間で変換することができます。それ以外のフォーマットでは、ファイル・フォーマットとビジネ ス・オブジェクトの間のマッピングを定義したカスタム・データ・ハンドラーを使用する必要があります。 カスタム・データ・ハンドラーを実装するには、特定のフォーマットのデータを変換する Java クラスを作 成し、アダプターを構成するときに、そのクラスを外部サービス・ウィザードに入力します。

カスタム・データ・ハンドラーについて詳しくは、IBM Integration Designer の資料を参照してください。

#### アウトバウンド処理

ファイルの書き込みまたは変更を行うために、アプリケーションはアウトバウンド・インターフェースで定 義された操作を使用します。アウトバウンド・インターフェースは、外部サービス・ウィザードを使用して 作成します。以下のさまざまな操作タイプを使用して、非構造化データ (パススルー・モード) と構造化デ ータ (非パススルー・モード) のどちらでも作成できます。

- v 作成 データを新規ファイルに保管するか、空のファイルを作成します。
- v 追加 既存のファイルにデータを追加します。まだファイルが存在していなかった場合は、新規ファイ ルが作成されます。
- v 上書き 既存のファイルを新規データで上書きします。
- v 削除 既存のファイルを削除します。
- v 存在 特定のファイルが存在するかどうかを検査します。
- v リスト ディレクトリー内のファイルをリストします。
- v 取得 ファイルから内容を読み取ります。

シンプル外部サービス・ウィザードでは、作成操作と追加操作のみが使用されます。

#### このチュートリアルでのアプリケーションの概要

顧客レコード情報を収集するために、ファイル・システム内の特定のディレクトリーをモニターするアプリ ケーションを作成する場合を考えてみます。ファイルが作成されると、アダプターは指定されたファイル・ スプリッター区切り文字を使用して、ファイルの内容をビジネス・オブジェクトに分割します。それぞれの ビジネス・オブジェクトについてエクスポートが呼び出されます。エクスポートはメディエーション・フロ ーへワイヤリングされており、そのフローはアダプターを呼び出して、レコードを出力ディレクトリー内の 独自のファイルに書き込みます。

次の図は、このシナリオを示しています。

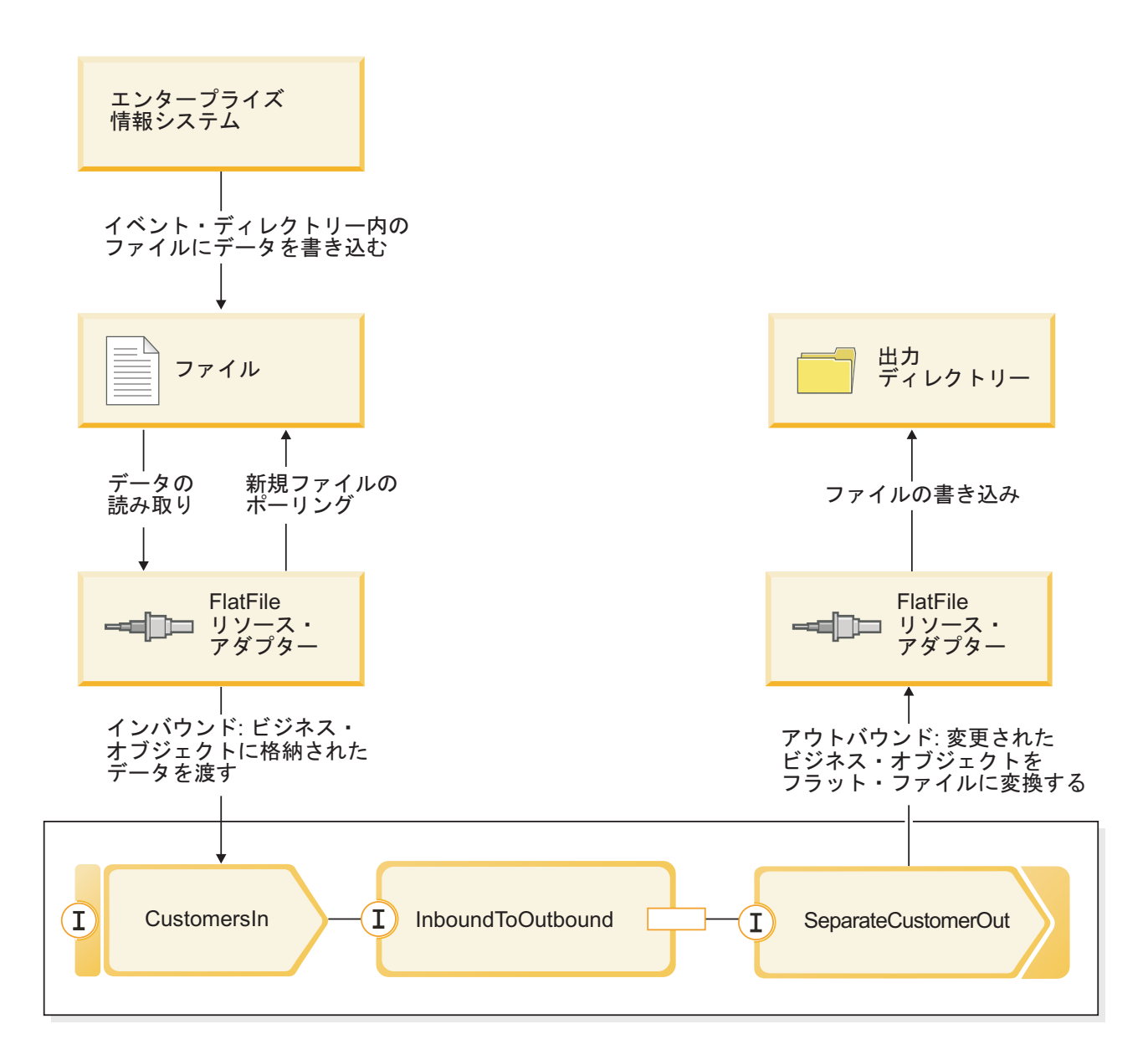

顧客レコードを含んでいるファイルがインバウンド・イベント・ディレクトリーに入っている場合、リソー ス・アダプターはそれらを取得し、顧客ビジネス・オブジェクトを作成し、モジュール内のエクスポートを 呼び出します。このエクスポートはメディエーション・フローを開始します。メディエーション・フローは ファイル・サービスを呼び出し、そのファイル・サービスは、既存のファイルの数に基づき、その名前を使 用して、新しいファイル名を生成します。

### <span id="page-10-0"></span>第 **2** 章 ユーザーによるビルド

ユーザーは、このサンプルを自分自身でビルドすることができます。

### 学習目標

IBM Integration Designer でウィザードとエディターを使用してこの実地サンプルをビルドする際は、以下 のことを行います。

- ディレクトリーを作成する
- v 開発するサービスを格納するためのモジュールを作成する
- v 開発時間を節約するために、ビジネス・オブジェクトをインポートする
- v アダプター・パターン・ウィザードを使用して、インバウンド・サービスを作成する
- v 同じウィザードを使用してアウトバウンド・サービスを作成する
- v メディエーション・フローを作成します。
- v モジュールのデプロイ
- v モジュールのテスト

### **DataPower** 機能の設定

Integration Designer は、各種のランタイムのための開発環境です。すべてのツールが表示されていると、 「ビジネス・インテグレーション」ビューが見にくくなってしまいます。ユーザーが必要なツールを簡単に 見つけられるように、Integration Designer には「ケイパビリティー」というフィルター機能が用意されてい ます。

ケイパビリティーを使用すると、使用しないツールを非表示にできます。非表示にしたツールは、いつでも 再表示することができます。DataPower Appliance 用のツールを使用するには、DataPower ケイパビリティ ーを使用可能にします。DataPower ケイパビリティーを使用可能にするには、以下のようにします。

- 1. 「入門」ページに移動するには、「ヘルプ」**>**「**IBM Integration Designer** 入門」をクリックします。
- 2. 「どの環境を使用しますか**?**」セクションに、WebSphere DataPower 機能が有効になっていると表示さ れている場合は (下記)、次のタスクに進むことができます。

```
> What environment do you want to use?
 Choose the target runtime for your applications. Your development environment will be filtered to show only the
 function that you need.
WebSphere DataPower development function is enabled.
```
3. それ以外の場合は、「環境の変更」ボタンをクリックします。

**Change Environment** 

4. 「環境の機能」ダイアログで「**WebSphere DataPower**」オプションを選択します。

<span id="page-11-0"></span>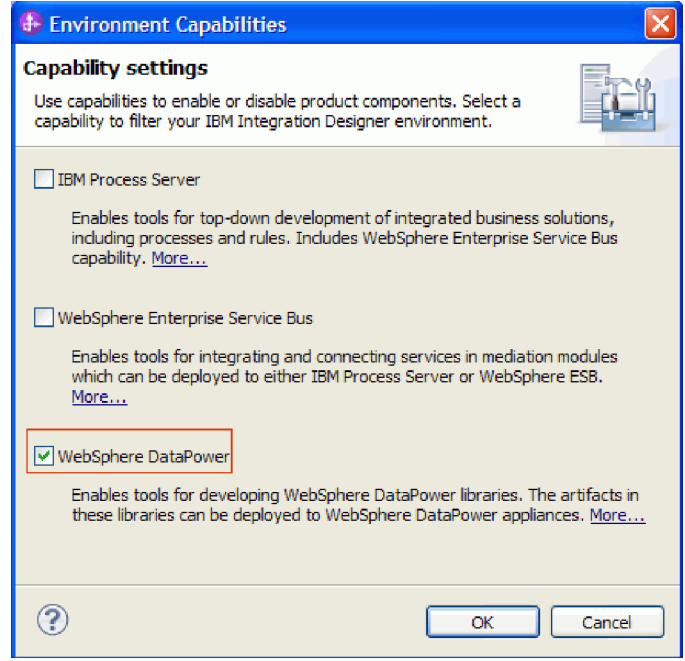

5. 「**OK**」をクリックします。

### **DataPower** ライブラリーの作成

DataPower Appliance にデプロイするための成果物を作成して格納するには、「**DataPower** ライブラリー」 という特別なタイプのライブラリーを使用する必要があります。

DataPower ライブラリーを作成するには、以下の手順に従ってください。

- 1. 「ファイル」**>**「新規」**>**「プロジェクト」をクリックします。
- 2. プロジェクトのリスト内で「**DataPower** ライブラリー」を選択し、「次へ」をクリックします。
- 3. ライブラリーに HelloWorldDataPowerLibrary という名前を付けます。
- 4. 「完了」をクリックします。

ライブラリーが、「ビジネス・インテグレーション」ビューに表示されます。

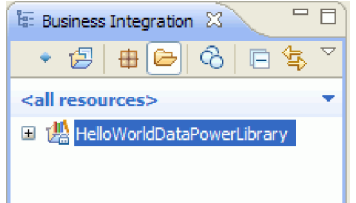

### ビジネス・オブジェクトの作成

ビジネス・オブジェクトとは、お客様や送り状などのアプリケーション・データのコンテナーです。ビジネ ス・オブジェクトの基本構造は XML スキーマ定義 (XSD) です。

既存の XSD を使用する場合は、「ファイル」**>**「インポート」を使用してワークスペースにインポートで きます。XSD に対するビジネス・オブジェクトが自動的に作成され、そのオブジェクトを XML マップ・ エディターでマップできます。このサンプルのためのビジネス・オブジェクトを作成するには、以下の手順 に従ってください。

- 1. 「ビジネス・インテグレーション」ビューの「**HelloWorldDataPowerLibrary**」で、「データ」カテゴ リーを右クリックして、「新規」**>**「ビジネス・オブジェクト」を選択します。「新規ビジネス・オブ ジェクト」ウィザードが開きます。
- 2. 「名前」フィールドに fullname と入力します。
- 3. 「ビジネス・オブジェクトをエレメントとして作成」オプションを選択します。

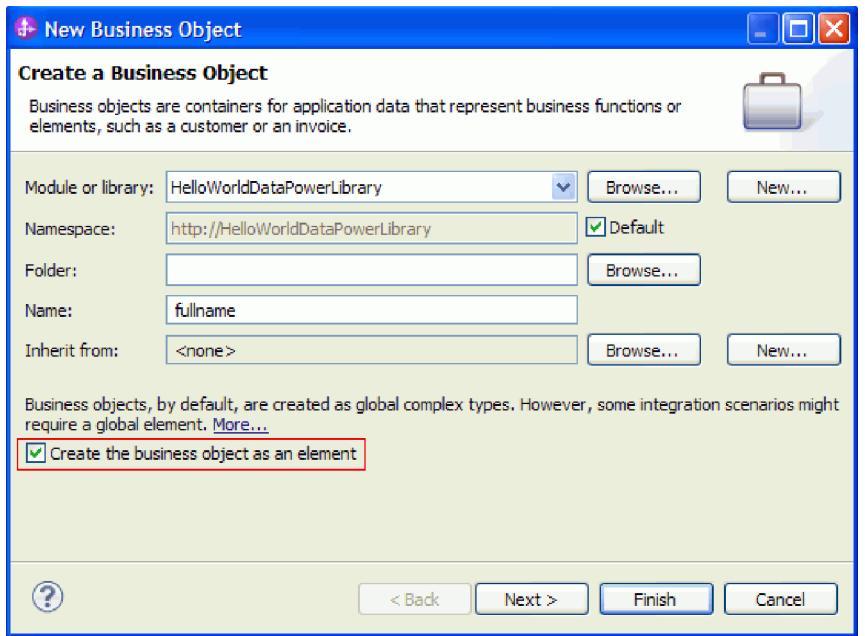

- 4. 「完了」をクリックします。ビジネス・オブジェクト・エディターが開きます。
- 5. ローカル・ツールバーで「フィールドをビジネス・オブジェクトに追加します。」アイコンをクリック (または「**fullname**」ボックスを右クリックして「フィールドの追加」を選択) して、ソース・ビジネ ス・オブジェクトを追加します。

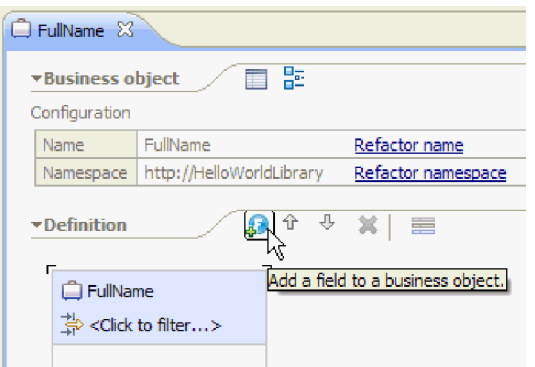

- 6. 生成されたフィールドの名前「**field1**」を上書きし、title で置き換えます。名前が選択されていない 場合、まずその名前をクリックして選択します。
- 7. 前のステップを繰り返して、さらに 2 つのフィールドを作成し、1 つの名前を「**firstName**」、もう 1 つの名前を「**lastName**」にします。最終的なビジネス・オブジェクトは、以下のようになります。

<span id="page-13-0"></span>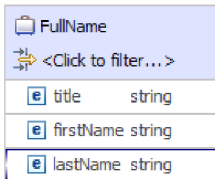

オプション**:** 「型」列で、「**string**」セルの 1 つを選択します。型のリストが表示されます。このサン プルでは、**string** 型のフィールドのみ必要ですが、ここで他の型も指定できます。**Esc** キーを押してリ ストを閉じます。

オプション**:** フィールドを選択して、エディターの下方の「プロパティー」ビューを調べます。このサ ンプルでは、これらのフィールドを設定する必要はありませんが、ここでフィールドの繰り返しや最大 長など、フィールドの特定のプロパティーを指定できます。

8. **Ctrl+S** を押して作業を保管し、ビジネス・オブジェクト・エディターを閉じます。

オプション**:** 内部的に、複合型を持つ新しい XSD スキーマ・ファイルまたは XML スキーマ・ファ イルを作成したところです。このファイルを見たい場合は、FullName ビジネス・オブジェクトを右ク リックして、「アプリケーションから開く」**>**「**XML** スキーマ・エディター」を選択し、次に「ソー ス」タブを選択して、ファイルを表示できます。

- 9. ステップ 1 からの手順を繰り返して、title firstname lastname という名前のもう 1 つのビジネ ス・オブジェクトを作成します。
- 10. ストリング型の単一のフィールドをビジネス・オブジェクトに追加し、フィールドに name という名前 を付けます。
- 11. ビジネス・オブジェクト・エディターを保管して閉じます。

### **XML** マップの作成

ソース・ビジネス・オブジェクト **fullname** を、ターゲット・ビジネス・オブジェクト **title\_firstname\_lastname** にマップします。マップを保存すると、XSL ファイルが生成されます。

1. 「ビジネス・インテグレーション」ビューで、「HelloWorldDataPowerLibrary」を選択します。右クリ ックして、「新規」**>**「データ・マップ」を選択します。「新規データ・マップ」ウィザードが開き、

「**XML** マップの作成」ページが表示されます。

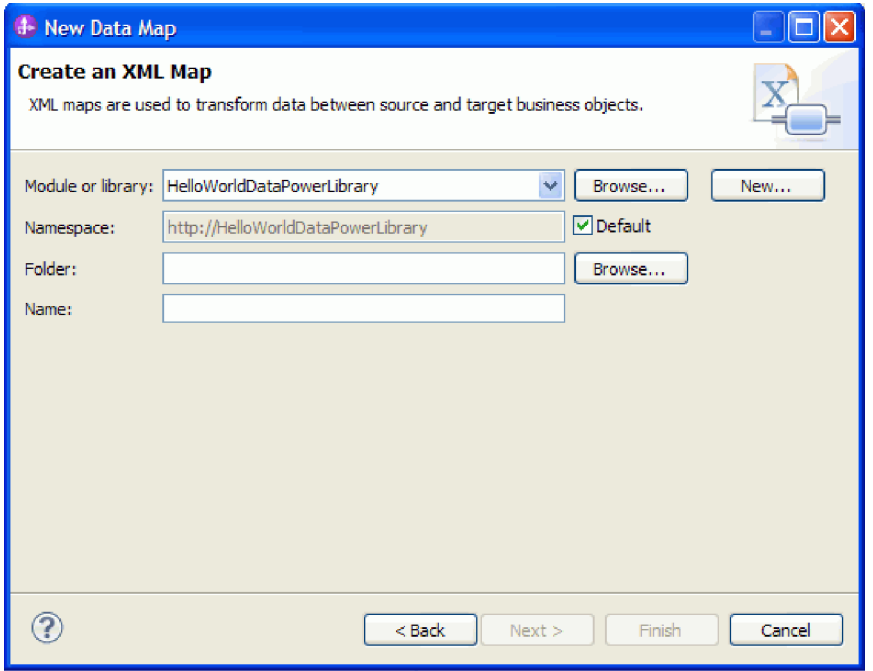

- 2. 「名前」フィールドに fullname map と入力して、「次へ」をクリックします。「入力および出力ビジ ネス・オブジェクトを選択します」ウィンドウが開きます。
- 3. 「追加」ボタンをクリックして入力ビジネス・オブジェクトを追加します。「データ型選択」ウィンド ウが開きます。
- 4. 入力フィールドに「**fullname**」と入力します。
- 5. 同様にして出力ビジネス・オブジェクト **title\_firstname\_lastname** を追加します。「完了」をクリック します。XML マップ・エディターが開き、以下のようにエディターの左側に入力ビジネス・オブジェ クトが表示され、右側に出力ビジネス・オブジェクトが表示されます。

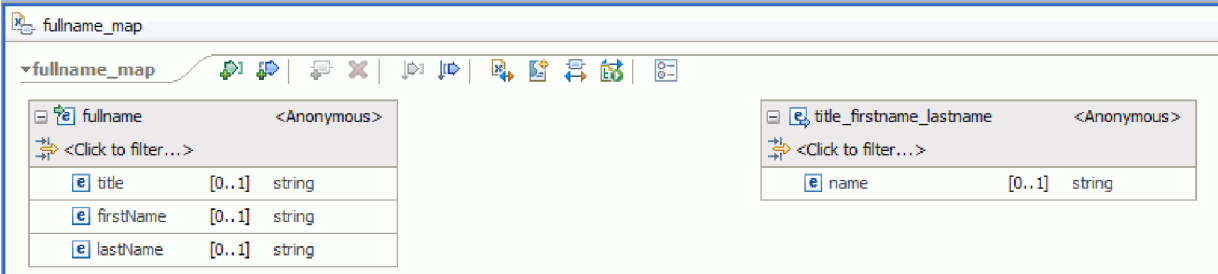

以下のように、XML マップ・エディターの上部にあるアイコンを使用して入力オブジェクトおよび出 力オブジェクトを追加することもできます。

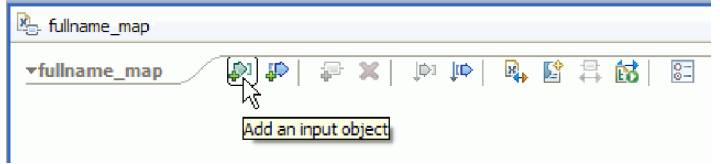

6. カーソルを **fullname** の **title** エレメントから **title\_firstname\_lastname** の **name** エレメントにドラッ グして、**title** を **name** にワイヤリングします。 これにより、2 つのエレメントの間にデフォルトの **Move** 変換を使用したマッピングが作成されます。

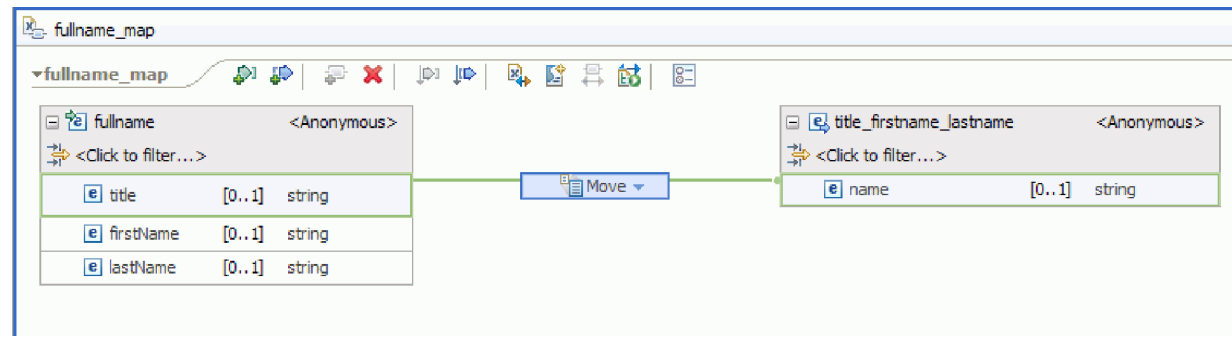

- 7. **firstName** を、中央にある **Move** 変換にワイヤリングします。
- 8. 「接続選択ヘルパー」ダイアログで、1 次変換の作成を選択します。これで、**Move** 変換が **Concat** 変 換に変更されます。
- 9. **lastName** と **Concat** の間にもう 1 つの 1 次接続を作成します。 マップが完成しました。**title**、 **firstName**、および **lastName** の各エレメントの値が **Concat** 変換に入力され、ストリングが連結され て単一の結果になります。結果は出力エレメント名に入れられます。

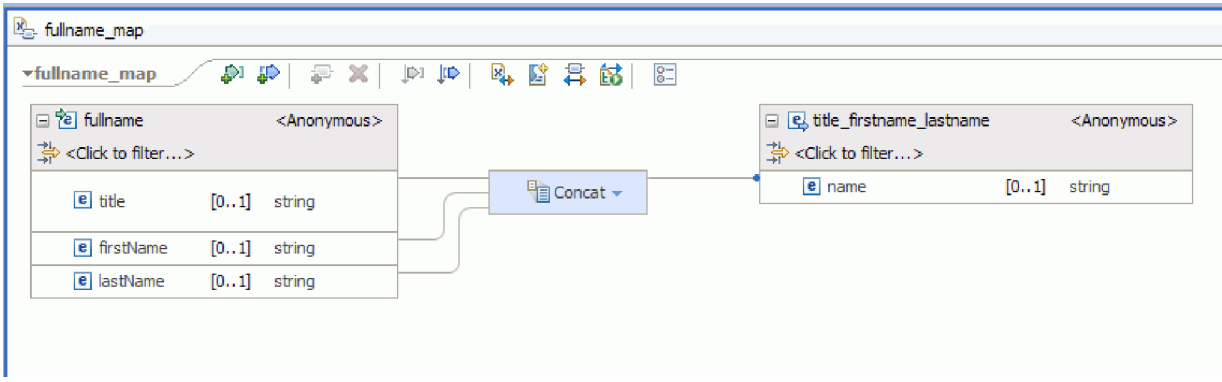

10. オプション: プロパティーを設定して、ストリングを連結する順序を変更したり区切り文字を追加した りすることができます。「連結」を右クリックして「表示エディター」**>**「プロパティー・ビュー」を 選択してください。例えば、入力ストリングの間にコンマが必要な場合は、以下のように区切り文字プ ロパティーを設定できます。

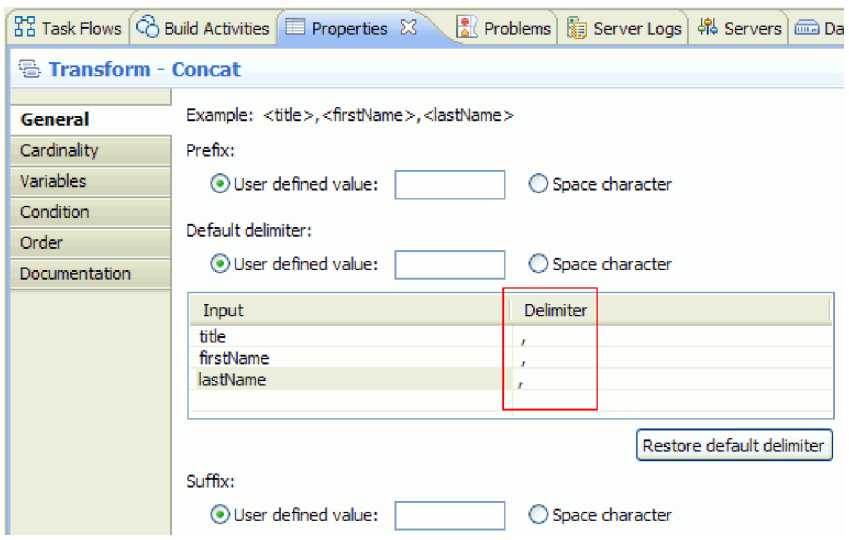

### <span id="page-16-0"></span>**DataPower** アプライアンスへのファイルの転送

DataPower アプライアンスを構成し、そこにファイルを転送します。

1. DataPower ビューに切り替えます。このビューは通常エディター領域の下にあります。このビューが表 示されていない場合は、「ウィンドウ」**>**「ビューの表示」**>;**「その他**...**」から起動します。「ビュー の表示」ダイアログで、「ビジネス・インテグレーション」プロジェクトを展開し、「**DataPower** ア プライアンス」を選択します。

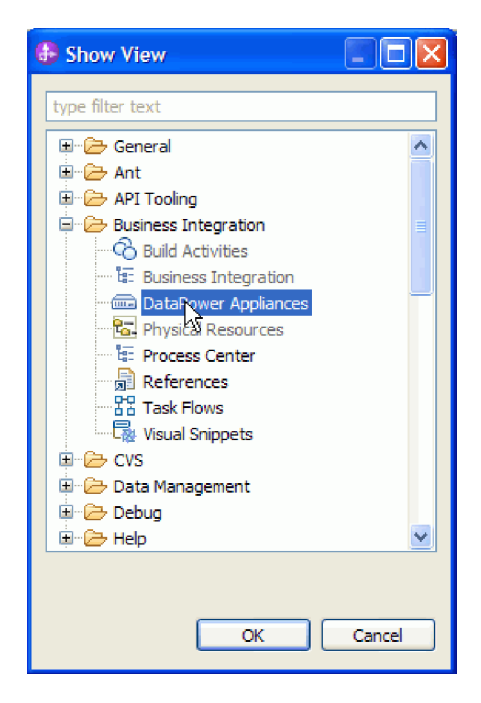

- 2. 「DataPower アプライアンス」ビューで、「新しい **DataPower** アプライアンス**...**」をクリックしま す。
- 3. 「新しい DataPower アプライアンス」ウィンドウで、資格情報を入力します。それぞれのフィールド の詳細な説明については、「情報」アイコン ? をクリックします。

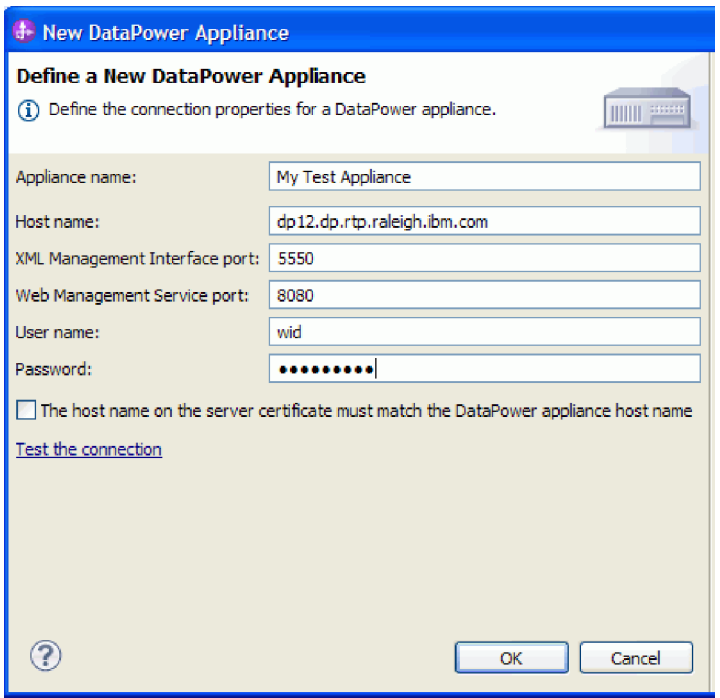

- 4. オプション: 接続が機能していることを確認するには、「接続のテスト」をクリックします。
- 5. 「**OK**」をクリックします。 接続のエントリーが「アプライアンス」タブに表示されます。

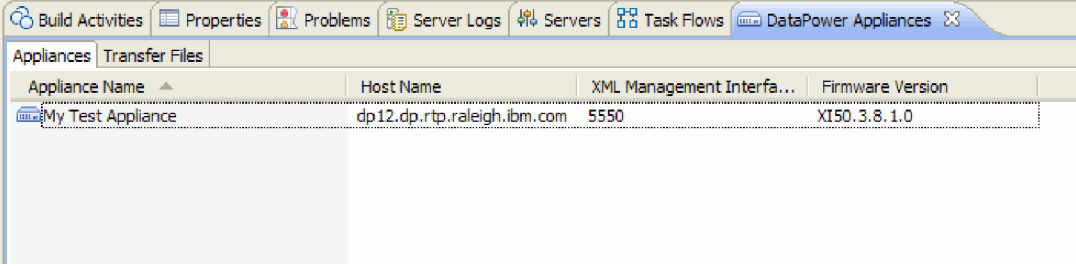

6. 「ファイルの転送」タブに切り替えます。ペインの左側に、Integration Designer 内のファイルが表示さ れ、右側にアプライアンス上のファイルが表示されます。

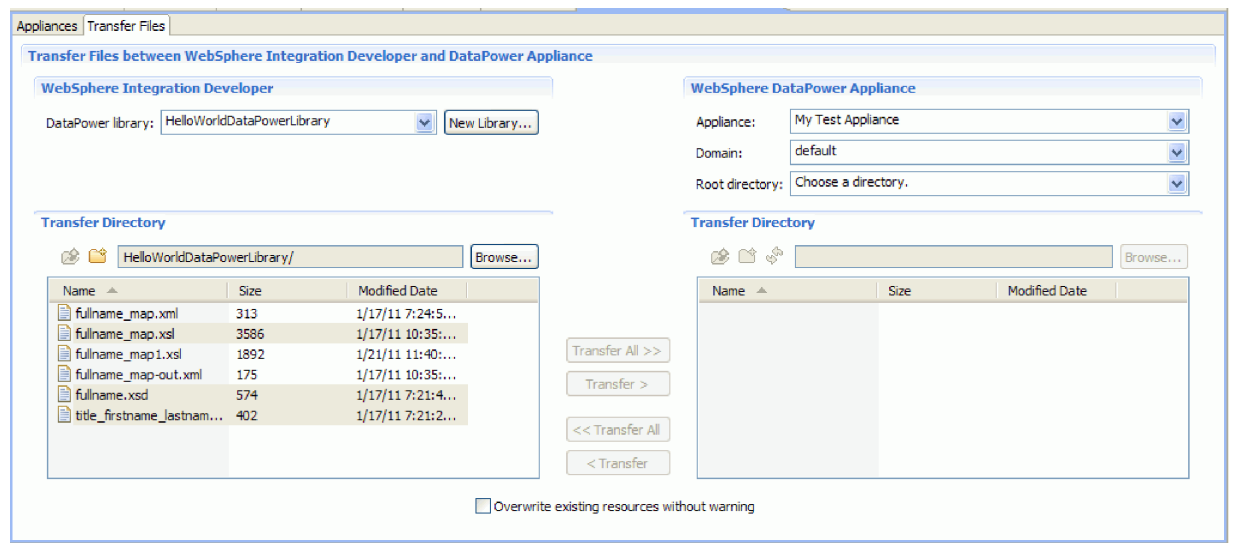

- 7. 右側の「WebSphere DataPower アプライアンス」セクションで、ルート・ディレクトリーとして **local:** を選択します。
- 8. アプライアンスからのディレクトリー・リストが、転送ディレクトリー・リストにロードされます。

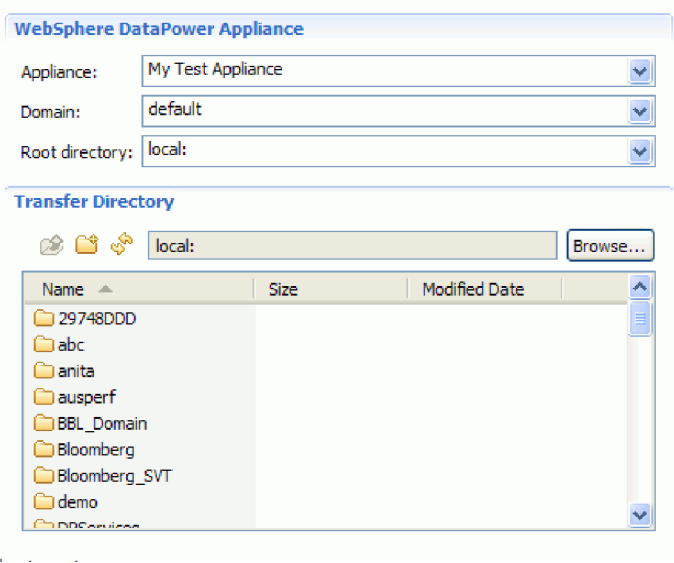

- 9. アプライアンスの転送ディレクトリー・リストで、ファイルの転送先のディレクトリーにナビゲートす るか、新規ディレクトリーを作成します。
- 10. Integration Designer 内のファイルのリストから、転送するファイルを選択します。「転送」をクリック します。

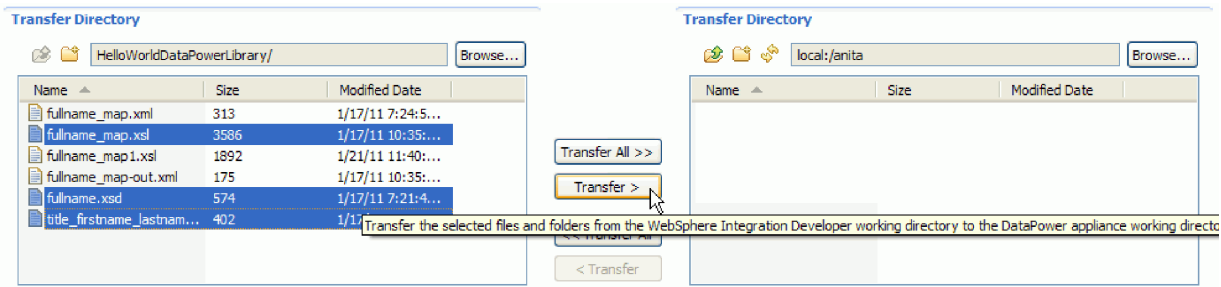

11. 転送が完了すると、転送されたファイルがターゲット・ディレクトリーにリストされます。

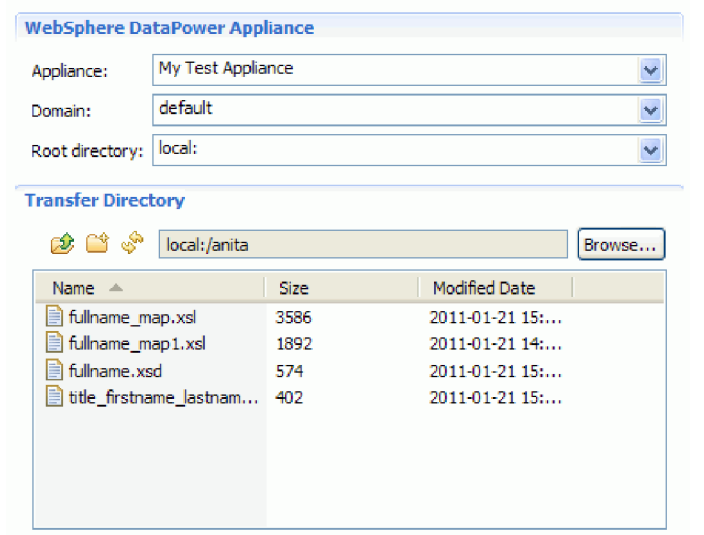

### <span id="page-20-0"></span>第 **3** 章 サンプルの実行

サンプルのビルドまたはインポートが完了したら、サンプルを実行できます。

既製のサンプルをインポートした場合は、ディレクトリーおよび入力ファイルの作成に示すように、ディレ クトリーを作成し、入力ファイルを追加する必要があります。また、アダプターのインポートに示すよう に、WebSphere Adapter for Flat Files もインポートする必要があります。

サンプルを実行するには、以下の手順に従います。

- 必要であれば、このサンプルの PDF 版を印刷します。既にサンプルをインポートしてあり、それを実行 したい場合もあります。PDF 版を見ると、サンプルがどのようにして作成されたかが分かります。
- v サンプルを自分自身でビルドするのでなく、インポートした場合は、WebSphere Adapter for Flat Files をインポートします。
- v モジュールをサーバーにデプロイします。
- v モジュールを実行し、テストします。

### **XML** ファイアウォール・サービスの作成

DataPower コンソールを起動して、パススルー XML Firewall サービスを作成します。

- 1. 「**DataPower** アプライアンス」ビューの「アプライアンス」タブに切り替えます。
- 2. 前に作成したアプライアンスを選択し、右クリックして、「コンソールの起動」を選択します。

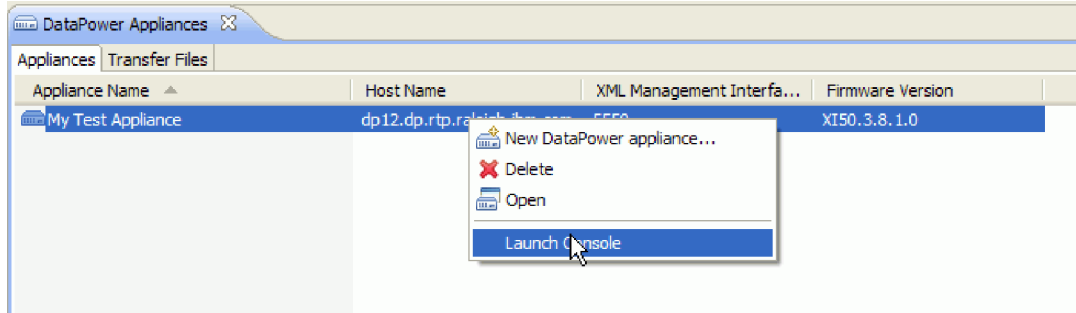

- 3. セキュリティー・アラートのプロンプトが出された場合は、「はい」をクリックして先に進みます。
- 4. WebSphere DataPower ログイン・プロンプトで、ユーザー ID とパスワードを入力し、「ログイン」を クリックします。

.

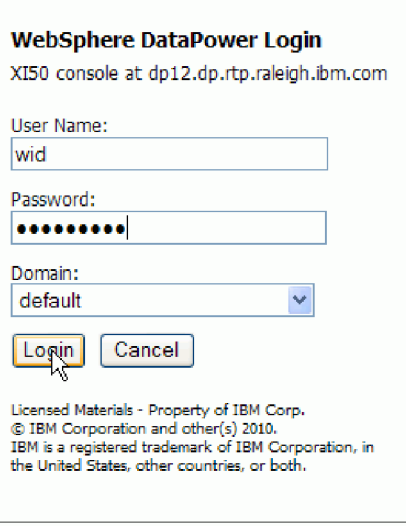

WebSphere DataPower コンソールが開き、コントロール・パネルが表示されます。

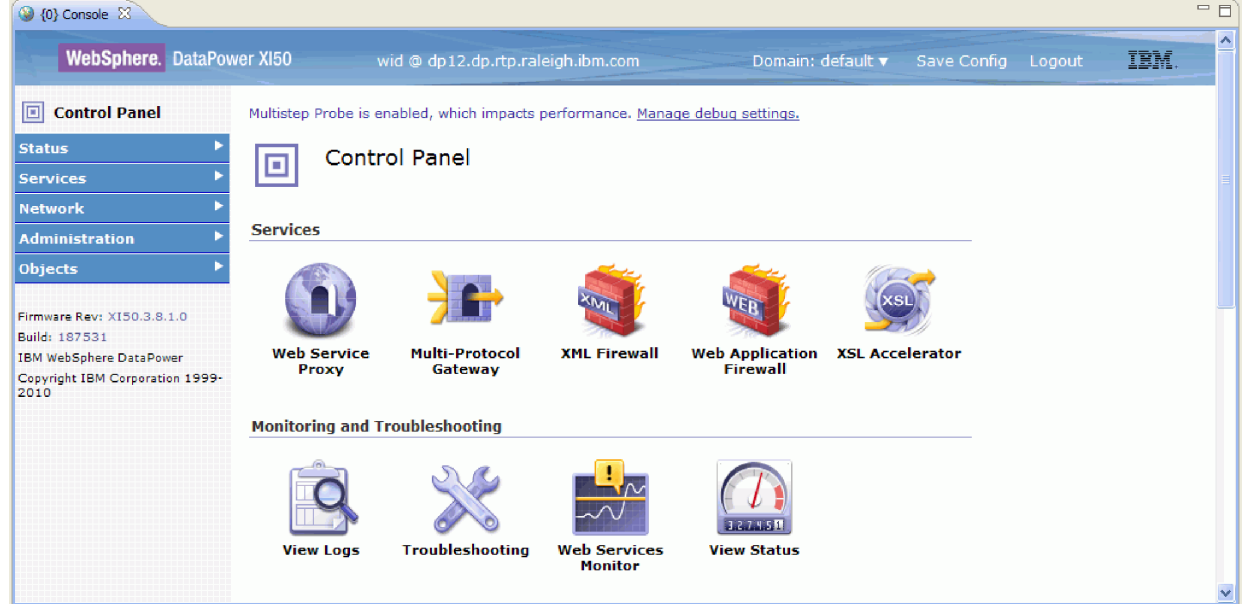

5. 以下のプロパティーを指定して、パススルー XML Firewall を構成します。

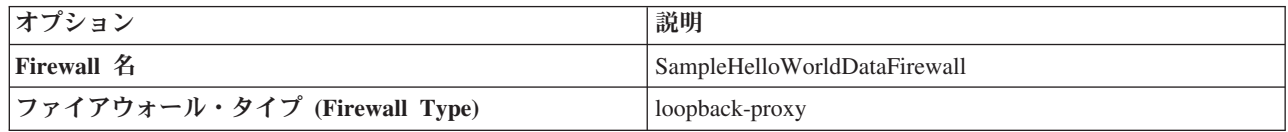

6. パススルー・サービスのスタイル・ポリシーおよびルールを構成します。方向は「クライアントからサ ーバーへ **(Client to Server)**」に設定し、アクションは「検証」、「変換」、「検証」の順序でクライア ントからサーバーへと実行することを指定して、新規ルールを作成します。

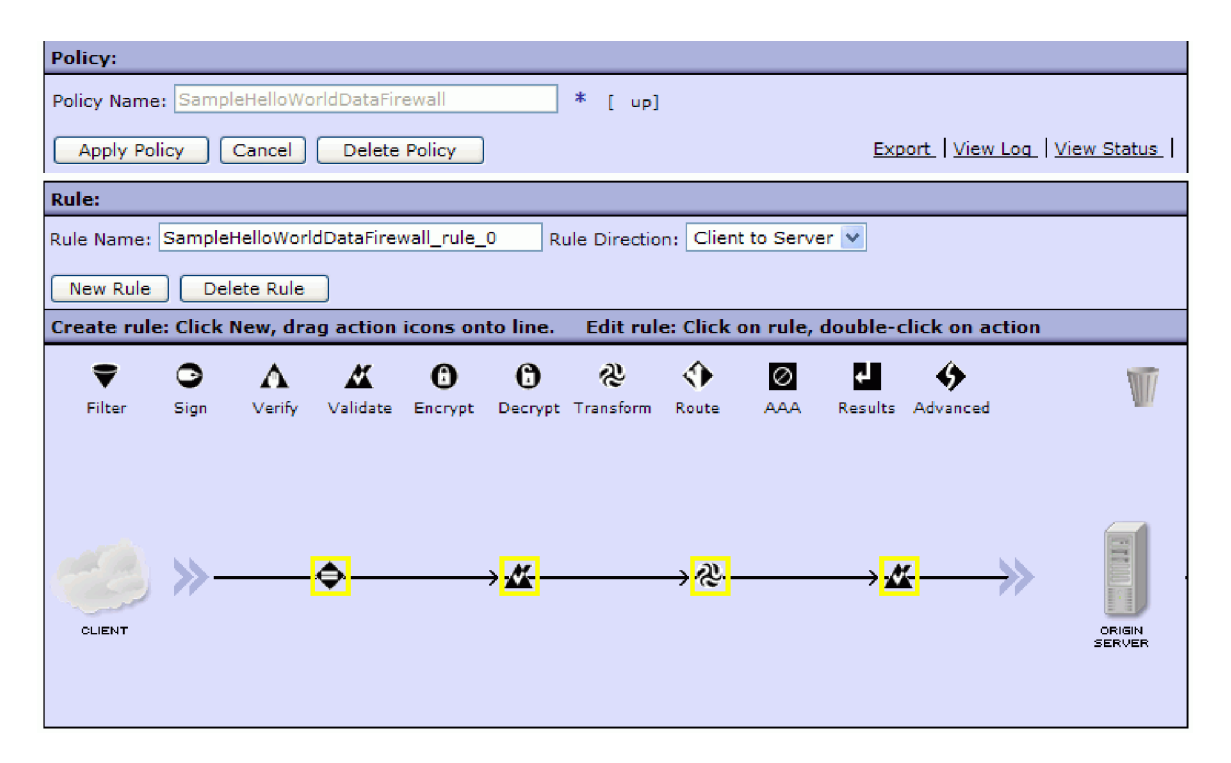

7. 以下のプロパティーを使用して最初の検証アクションを構成します。

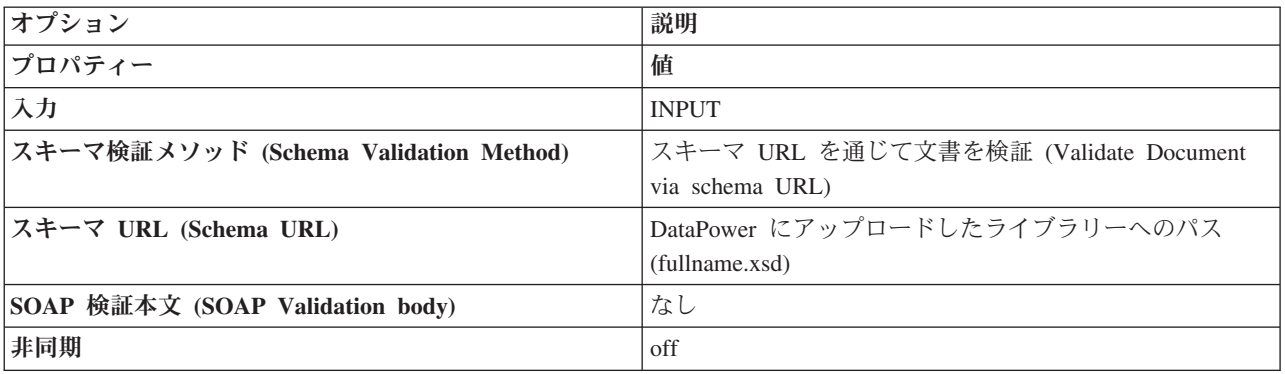

8. 以下のプロパティーを使用して変換アクションを構成します。

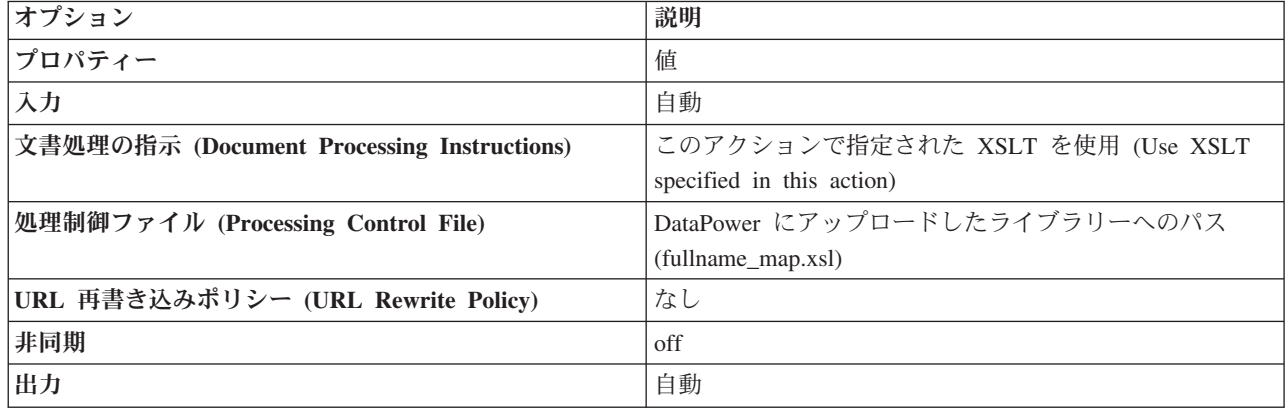

9. 以下のプロパティーを使用して最後の検証アクションを構成します。

<span id="page-23-0"></span>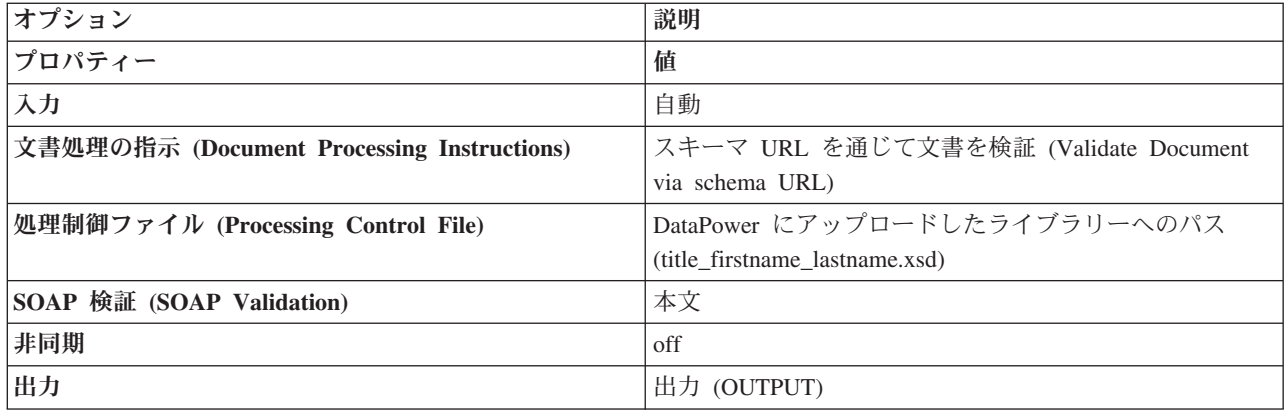

### パススルー・サービスのテスト

サービスを実行します。

- 1. コントロール・パネルで、「**XML** ファイアウォール **(XML Firewall)**」をクリックします。
- 2. 「XML ファイアウォールの構成 (Configure XML Firewall)」リストで、 「**SampleHelloWorldDataFirewall**」 (前に作成したファイアウォール) をクリックします。
- 3. 「一般構成 (General configuration)」ページで、以下のプロパティーを入力します。

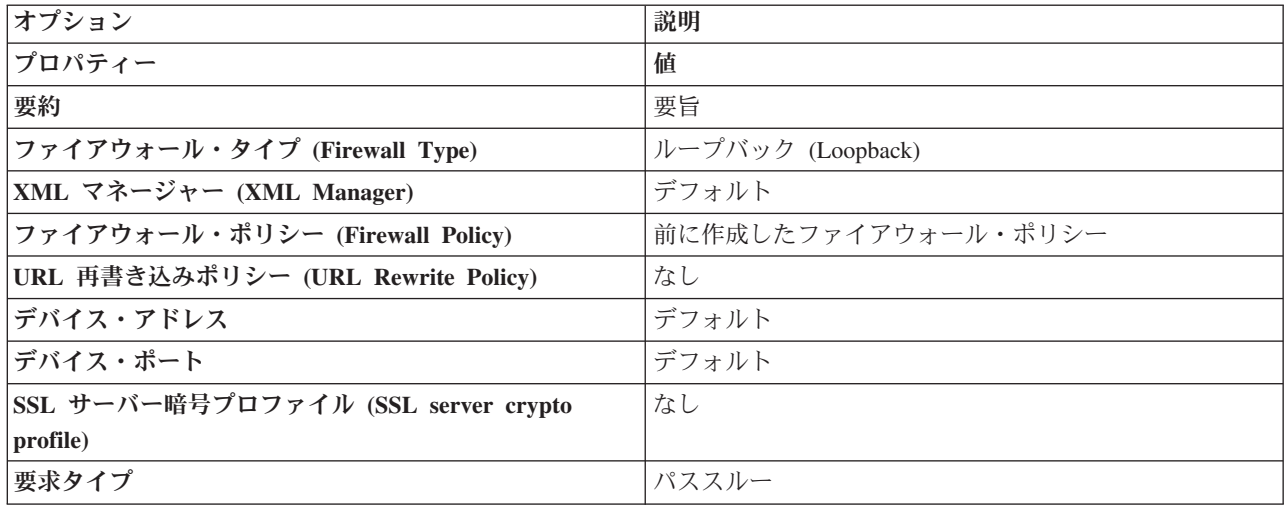

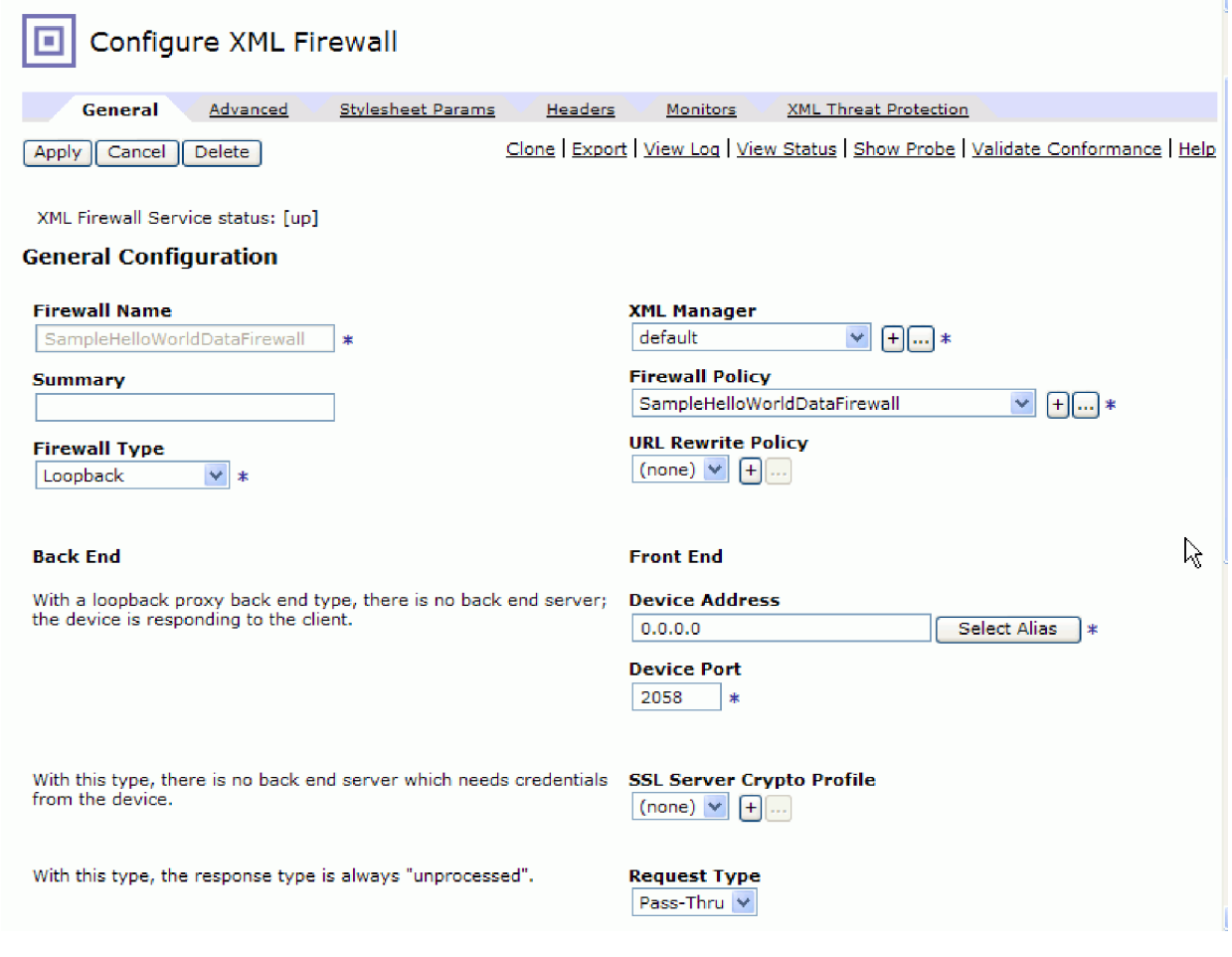

- 4. 「適用」をクリックします。
- 5. 「プローブの表示 **(Show Probe)**」をクリックします。

### <span id="page-26-0"></span>第 **4** 章 インポート

このサンプルの完全な既製バージョンをインポートすることができます。

既製のサンプルをインポートするには、以下を実行します。

- 1. IBM Integration Designer で、「ヘルプ」**>**「サンプルおよびチュートリアル」**>**「**IBM Integration Designer 7.5**」を選択します。「サンプルおよびチュートリアル」ページが開きます。
- 2. 「ファイルの読み書き」セクションの下で「インポート」リンクをクリックします。「サンプルのイン ポート」ページが開きます。このページを使用して、単にそのサンプルだけをインポートすることも (ワークスペース内にフラット・ファイル・コネクター・プロジェクト CWYFF\_FlatFile が既に存在する 場合)、フラット・ファイル・アダプター付きのサンプルをインポートすることもできます。該当するオ プションを選択し、「**OK**」を選択します。
- 3. 既製のサンプルがワークベンチにインポートされます。

サンプルを実行する手順は、トピック『サンプルの実行』に書かれています。その説明には、インポートし たアプリケーションにアダプターを追加するための別のインポートが含まれています。アダプターのインポ ートを参照してください。

### <span id="page-28-0"></span>特記事項

本書は米国 IBM が提供する製品およびサービスについて作成したものです。

本書に記載の製品、サービス、または機能が日本においては提供されていない場合があります。日本で利用 可能な製品、サービス、および機能については、日本 IBM の営業担当員にお尋ねください。本書で IBM 製品、プログラム、またはサービスに言及していても、その IBM 製品、プログラム、またはサービスのみ が使用可能であることを意味するものではありません。これらに代えて、IBM の知的所有権を侵害するこ とのない、機能的に同等の製品、プログラム、またはサービスを使用することができます。ただし、IBM 以外の製品とプログラムの操作またはサービスの評価および検証は、お客様の責任で行っていただきます。

IBM は、本書に記載されている内容に関して特許権 (特許出願中のものを含む) を保有している場合があ ります。本書の提供は、お客様にこれらの特許権について実施権を許諾することを意味するものではありま せん。実施権についてのお問い合わせは、書面にて下記宛先にお送りください。

〒*242-8502* 神奈川県大和市下鶴間*1623*番*14*号 日本アイ・ビー・エム株式会社 法務・知的財産 知的財産権ライセンス渉外

以下の保証は、国または地域の法律に沿わない場合は、適用されません。 IBM およびその直接または間接 の子会社は、本書を特定物として現存するままの状態で提供し、商品性の保証、特定目的適合性の保証およ び法律上の瑕疵担保責任を含むすべての明示もしくは黙示の保証責任を負わないものとします。国または地 域によっては、法律の強行規定により、保証責任の制限が禁じられる場合、強行規定の制限を受けるものと します。

この情報には、技術的に不適切な記述や誤植を含む場合があります。本書は定期的に見直され、必要な変更 は本書の次版に組み込まれます。 IBM は予告なしに、随時、この文書に記載されている製品またはプログ ラムに対して、改良または変更を行うことがあります。

本書において IBM 以外の Web サイトに言及している場合がありますが、便宜のため記載しただけであ り、決してそれらの Web サイトを推奨するものではありません。それらの Web サイトにある資料は、こ の IBM 製品の資料の一部ではありません。それらの Web サイトは、お客様の責任でご使用ください。

IBM は、お客様が提供するいかなる情報も、お客様に対してなんら義務も負うことのない、自ら適切と信 ずる方法で、使用もしくは配布することができるものとします。

本プログラムのライセンス保持者で、(i) 独自に作成したプログラムとその他のプログラム (本プログラム を含む) との間での情報交換、および (ii) 交換された情報の相互利用を可能にすることを目的として、本 プログラムに関する情報を必要とする方は、下記に連絡してください。

*Intellectual Property Dept. for WebSphere Software IBM Corporation 3600 Steeles Ave. East Markham, Ontario Canada L3R 9Z7*

本プログラムに関する上記の情報は、適切な使用条件の下で使用することができますが、有償の場合もあり ます。

本書で説明されているライセンス・プログラムまたはその他のライセンス資料は、IBM 所定のプログラム 契約の契約条項、IBM プログラムのご使用条件、またはそれと同等の条項に基づいて、IBM より提供され ます。

この文書に含まれるいかなるパフォーマンス・データも、管理環境下で決定されたものです。そのため、他 の操作環境で得られた結果は、異なる可能性があります。一部の測定が、開発レベルのシステムで行われた 可能性がありますが、その測定値が、一般に利用可能なシステムのものと同じである保証はありません。さ らに、一部の測定値が、推定値である可能性があります。実際の結果は、異なる可能性があります。お客様 は、お客様の特定の環境に適したデータを確かめる必要があります。

IBM 以外の製品に関する情報は、その製品の供給者、出版物、もしくはその他の公に利用可能なソースか ら入手したものです。IBM は、それらの製品のテストは行っておりません。したがって、他社製品に関す る実行性、互換性、またはその他の要求については確証できません。 IBM 以外の製品の性能に関する質問 は、それらの製品の供給者にお願いします。

IBM の将来の方向または意向に関する記述については、予告なしに変更または撤回される場合があり、単 に目標を示しているものです。

表示されている IBM の価格は IBM が小売り価格として提示しているもので、現行価格であり、通知なし に変更されるものです。卸価格は、異なる場合があります。

本書はプランニング目的としてのみ記述されています。記述内容は製品が使用可能になる前に変更になる場 合があります。

本書には、日常の業務処理で用いられるデータや報告書の例が含まれています。より具体性を与えるため に、それらの例には、個人、企業、ブランド、あるいは製品などの名前が含まれている場合があります。こ れらの名称はすべて架空のものであり、名称や住所が類似する企業が実在しているとしても、それは偶然に すぎません。

#### 著作権使用許諾:

本書には、様々なオペレーティング・プラットフォームでのプログラミング手法を例示するサンプル・アプ リケーション・プログラムがソース言語で掲載されています。お客様は、サンプル・プログラムが書かれて いるオペレーティング・プラットフォームのアプリケーション・プログラミング・インターフェースに準拠 したアプリケーション・プログラムの開発、使用、販売、配布を目的として、いかなる形式においても、 IBM に対価を支払うことなくこれを複製し、改変し、配布することができます。このサンプル・プログラ ムは、あらゆる条件下における完全なテストを経ていません。従って IBM は、これらのサンプル・プログ ラムについて信頼性、利便性もしくは機能性があることをほのめかしたり、保証することはできません。

それぞれの複製物、サンプル・プログラムのいかなる部分、またはすべての派生的創作物にも、次のよう に、著作権表示を入れていただく必要があります。

© (お客様の会社名) (西暦年). このコードの一部は、IBM Corp. のサンプル・プログラムから取られていま す。 © Copyright IBM Corp. \_年を入れる\_. All rights reserved.

この情報をソフトコピーでご覧になっている場合は、写真やカラーの図表は表示されない場合があります。

### プログラミング・インターフェース情報

プログラミング・インターフェース情報は (提供されている場合)、プログラムを使用してアプリケーショ ン・ソフトウェアを作成する際に役立ちます。

一般使用プログラミング・インターフェースにより、お客様はこのプログラム・ツール・サービスを含むア プリケーション・ソフトウェアを書くことができます。

ただし、この情報には、診断、修正、および調整情報が含まれている場合があります。診断、修正、調整情 報は、お客様のアプリケーション・ソフトウェアのデバッグ支援のために提供されています。

警告**:** 診断、修正、調整情報は、変更される場合がありますので、プログラミング・インターフェースとし ては使用しないでください。

### 商標

IBM、IBM ロゴおよび ibm.com は、世界の多くの国で登録された International Business Machines Corporation の商標です。他の製品名およびサービス名等は、それぞれ IBM または各社の商標である場合 があります。現時点での IBM の商標リストについては、www.ibm.com/legal/copytrade.shtml をご覧くださ い。

Adobe、Adobe ロゴ、PostScript、PostScript ロゴは、Adobe Systems Incorporated の米国およびその他の国 における登録商標または商標です。

Java およびすべての Java 関連の商標およびロゴは Oracle やその関連会社の米国およびその他の国におけ る商標または登録商標です。

Linux は、Linus Torvalds の米国およびその他の国における商標です。

Microsoft、Windows、Windows NT および Windows ロゴは、Microsoft Corporation の米国およびその他の 国における商標です。

Intel、Intel ロゴ、Intel Inside、Intel Inside ロゴ、Intel Centrino、Intel Centrino ロゴ、Celeron、Intel Xeon、Intel SpeedStep、Itanium、および Pentium は Intel Corporation または子会社の米国およびその他の 国における商標または登録商標です。

UNIX は The Open Group の米国およびその他の国における登録商標です。

### <span id="page-32-0"></span>ご利用条件

これらの資料は、以下の条件に同意していただける場合に限りご使用いただけます。

個人使用: これらの資料は、すべての著作権表示その他の所有権表示をしていただくことを条件に、非商業 的な個人による使用目的に限り複製することができます。ただし、IBM の明示的な承諾をえずに、これら の資料またはその一部について、二次的著作物を作成したり、配布 (頒布、送信を含む) または表示 (上映 を含む) することはできません。

商業的使用: これらの資料は、すべての著作権表示その他の所有権表示をしていただくことを条件に、お客 様の企業内に限り、複製、配布、および表示することができます。ただし、IBM の明示的な承諾をえずに これらの資料の二次的著作物を作成したり、お客様の企業外で資料またはその一部を複製、配布、または表 示することはできません。

ここで明示的に許可されているもの以外に、資料や資料内に含まれる情報、データ、ソフトウェア、または その他の知的所有権に対するいかなる許可、ライセンス、または権利を明示的にも黙示的にも付与するもの ではありません。

資料の使用が IBM の利益を損なうと判断された場合や、上記の条件が適切に守られていないと判断された 場合、IBM はいつでも自らの判断により、ここで与えた許可を撤回できるものとさせていただきます。

お客様がこの情報をダウンロード、輸出、または再輸出する際には、米国のすべての輸出入関連法規を含 む、すべての関連法規を遵守するものとします。

IBM は、これらの資料の内容についていかなる保証もしません。これらの資料は、特定物として現存する ままの状態で提供され、商品性の保証、特定目的適合性の保証および法律上の瑕疵担保責任を含むすべての 明示もしくは黙示の保証責任なしで提供されます。

© Copyright IBM Corporation 2005, 2011. All Rights Reserved.